## **Log Tank Service**

## **Billing**

**Issue** 01 **Date** 2023-09-14

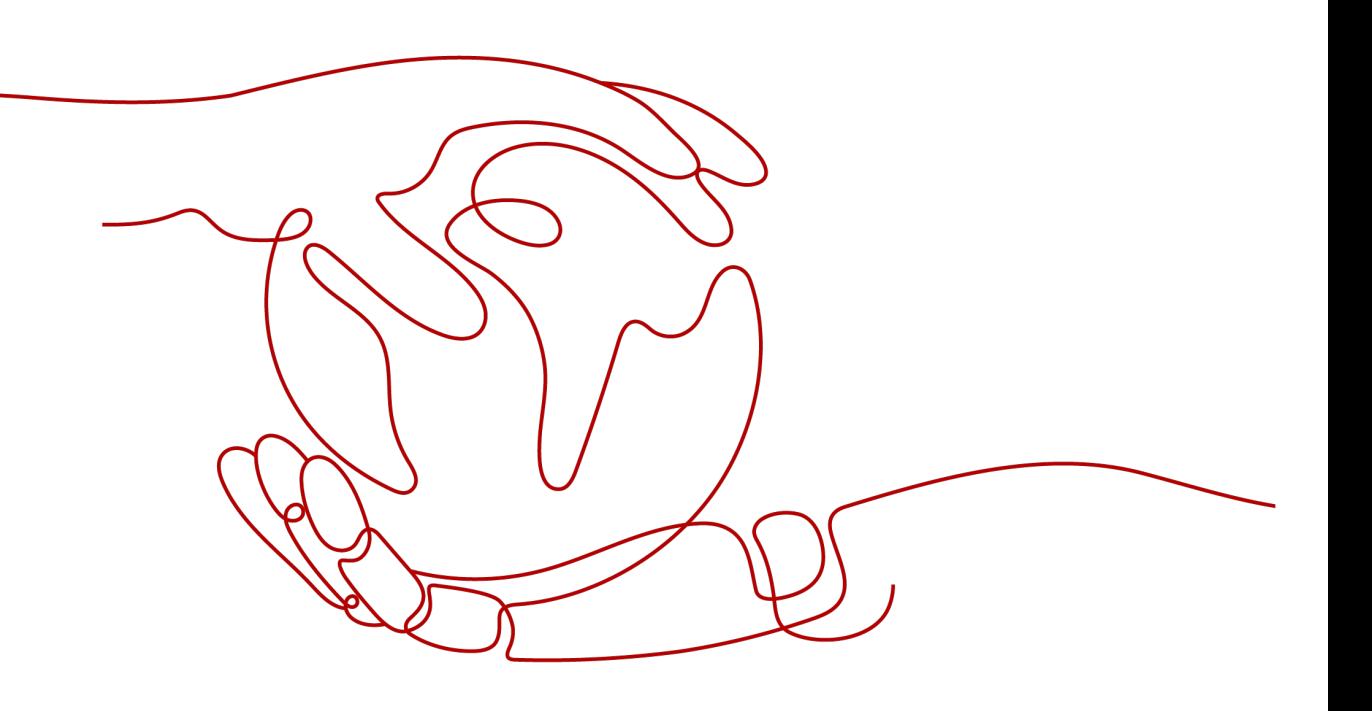

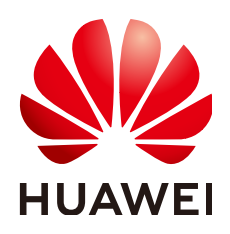

#### **Copyright © Huawei Cloud Computing Technologies Co., Ltd. 2023. All rights reserved.**

No part of this document may be reproduced or transmitted in any form or by any means without prior written consent of Huawei Cloud Computing Technologies Co., Ltd.

#### **Trademarks and Permissions**

**ND** HUAWEI and other Huawei trademarks are the property of Huawei Technologies Co., Ltd. All other trademarks and trade names mentioned in this document are the property of their respective holders.

#### **Notice**

The purchased products, services and features are stipulated by the contract made between Huawei Cloud and the customer. All or part of the products, services and features described in this document may not be within the purchase scope or the usage scope. Unless otherwise specified in the contract, all statements, information, and recommendations in this document are provided "AS IS" without warranties, guarantees or representations of any kind, either express or implied.

The information in this document is subject to change without notice. Every effort has been made in the preparation of this document to ensure accuracy of the contents, but all statements, information, and recommendations in this document do not constitute a warranty of any kind, express or implied.

## **Contents**

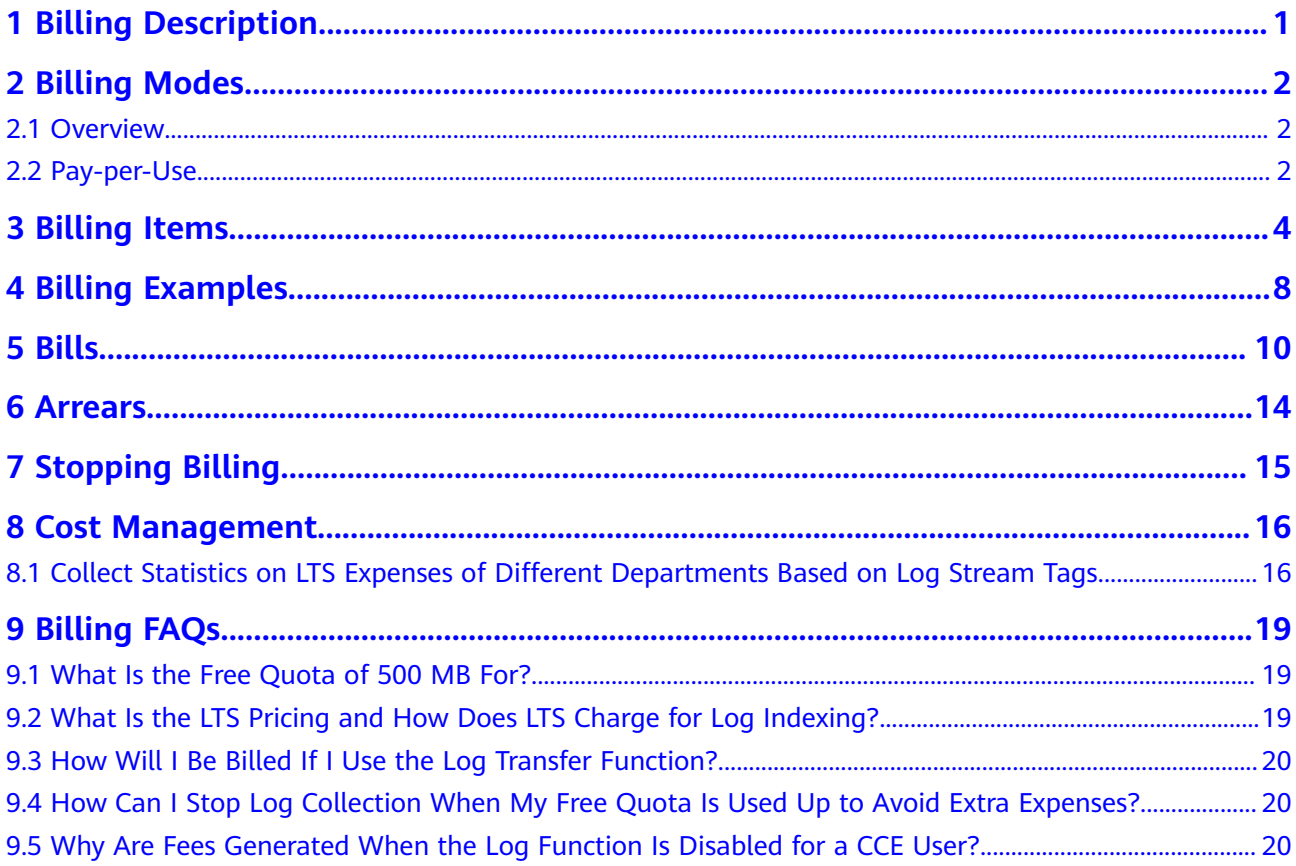

## **1 Billing Description**

<span id="page-3-0"></span>This document describes the billing modes, billing items, renewals, and arrears of Log Tank Service (LTS).

#### $\Box$  Note

For pricing details, go to **[Price Calculator](https://www.huaweicloud.com/intl/en-us/pricing/index.html#/lts)**.

#### **Billing mode**

Log Tank Service (LTS) supports pay-per-use billing, which is a postpaid mode. You are charged based on the actual usage duration of LTS. For details, see **[Overview](#page-4-0)**.

#### **Billing items**

The billing items of LTS include the log read/write traffic, log index traffic, and log volume. For details about the billing factors and formulas for each billing item, see **[Billing Items](#page-6-0)**.

For more information about the billing samples in different scenarios and the billing process for each billing item in different billing modes, see **[Billing](#page-10-0) [Examples](#page-10-0)**.

#### ● **Bills**

You can choose **Billing Center** > **Billing** to check the LTS transactions and bills. For details, see **[Bills](#page-12-0)**.

#### ● **Arrears**

Your account goes into arrears when the balance is less than the bill to be settled. To continue using your cloud services, top up your account in time. For details, see **[Arrears](#page-16-0)**.

#### ● **Stopping billing**

When LTS stops reporting logs, billing on traffic (log read/write traffic and log index traffic) will stop. Billing on log volumes will not stop until all stored logs are aged. For details, see **[Stopping Billing](#page-17-0)**.

#### ● **Cost management**

LTS costs include costs of ownership and O&M. Optimize costs in terms of cost collection, resource optimization, upgrade, cost saving awareness, and automatic O&M. For details, see **[Cost Management](#page-18-0)**.

## **2 Billing Modes**

### <span id="page-4-0"></span>**2.1 Overview**

Cloud service logs adopt pay-per-use billing. You are charged based on the actual log read/write traffic, log index traffic, and log volume of cloud service logs.

This allows you to adjust resource usage easily. You neither need to prepare for resources in advance, nor end up with excessive or insufficient preset resources.

## **2.2 Pay-per-Use**

Pay-per-use is a billing mode in which you pay after using the service. This mode is recommended if you do not need any prepayment or long-term commitment. This section describes the billing rules for pay-per-use LTS.

#### **Application Scenarios**

LTS collects logs for unified management, and displays them on the LTS console in an intuitive and orderly manner. You can transfer logs for long-term storage.

#### **Billing Items**

You are charged based on the actual log read/write traffic, log index traffic, and log volume.

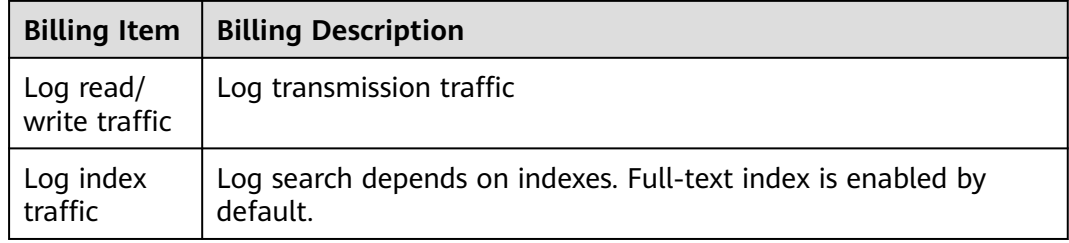

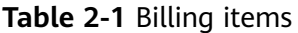

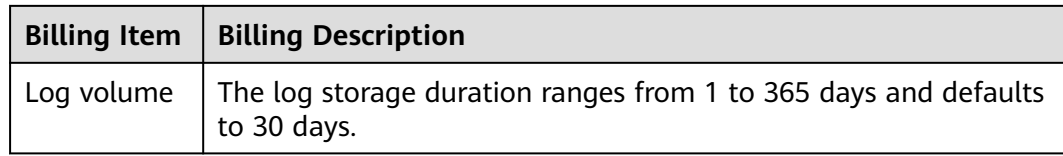

#### **Billing Cycle**

In pay-per-use mode, LTS resources are billed by hour. Fees are settled on the hour (UTC+8). Once settlement is complete, a new billing cycle starts.

For example, if log reporting starts at 8:45:30 and then stops at 9:45:30, CDRs will be reported in two billing cycles: 8:00:00–8:59:59 and 9:00:00–9:59:59. (If the free quota does not exceed 500 MB/month, no CDR is reported.)

#### **Billing Modes**

Cloud service logs adopt pay-per-use billing. Fees are settled based on the actual usage of each billing item. You can use the service first and pay for it. A certain free quota is provided monthly.

#### $\Box$  Note

The free quota is provided based on the Huawei account level and can be shared by all LTS log groups under the account.

#### **Impact of Arrears**

#### **Arrears alert**

The system will deduct fees for pay-per-use resources at the end of each billing cycle. You will be notified by email, SMS, or internal messages when your account is in arrears.

#### **Impact of arrears**

After the account is in arrears, logs cannot be reported and LTS is unavailable.

#### $\Box$  note

For details, see **[Topping Up an Account](https://support.huaweicloud.com/intl/en-us/usermanual-billing/en-us_topic_0081343161.html)**.

# **3 Billing Items**

#### <span id="page-6-0"></span>**Description**

The billing items of LTS include the log read/write traffic, log index traffic, and log volume. For details, see **Table 3-1**.

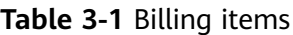

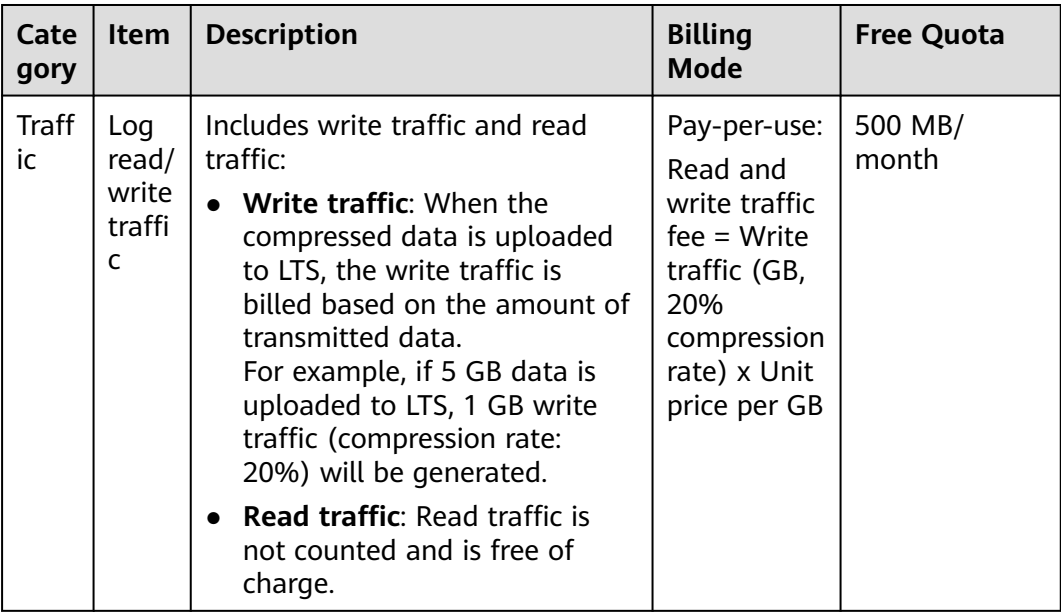

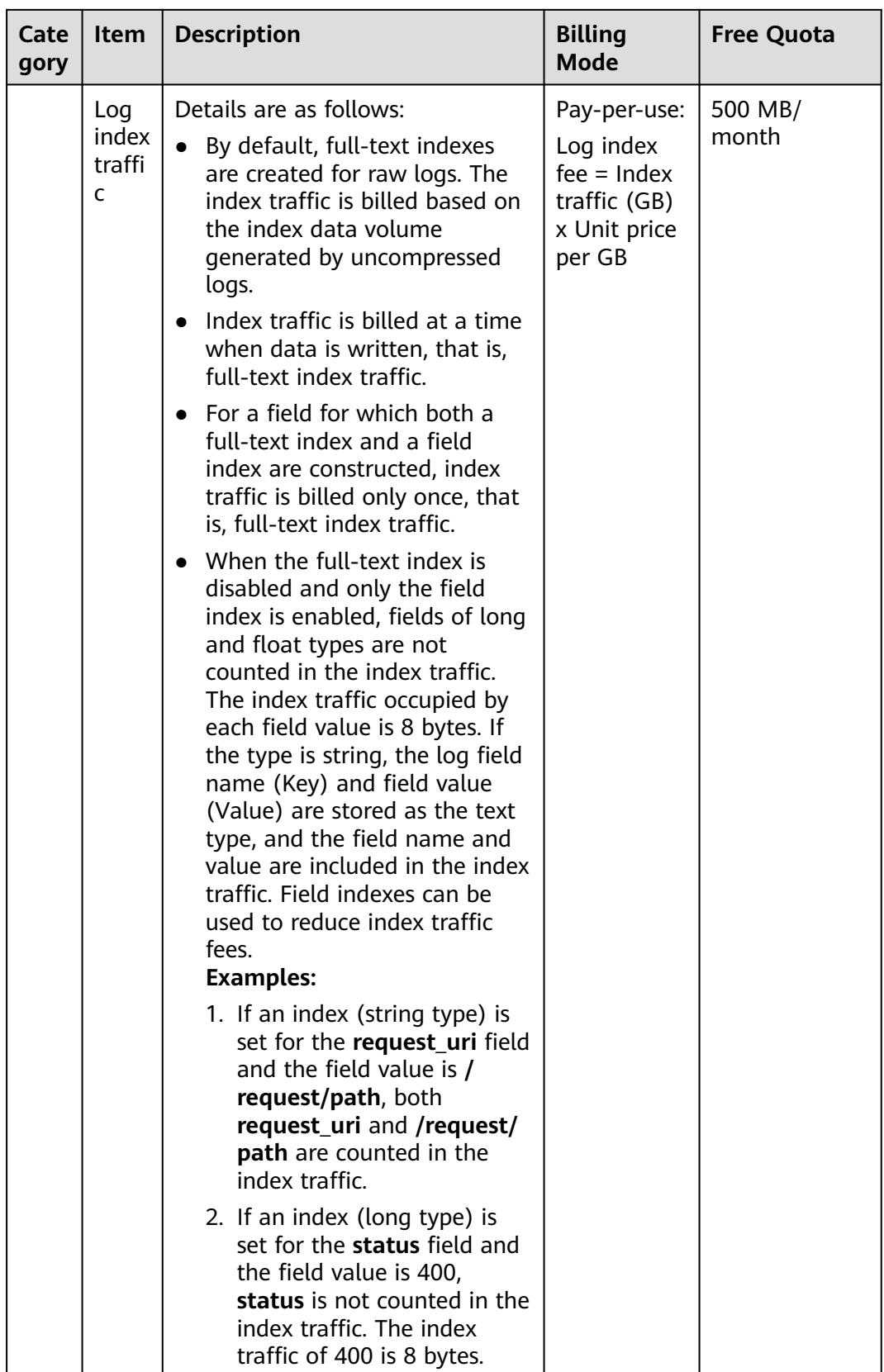

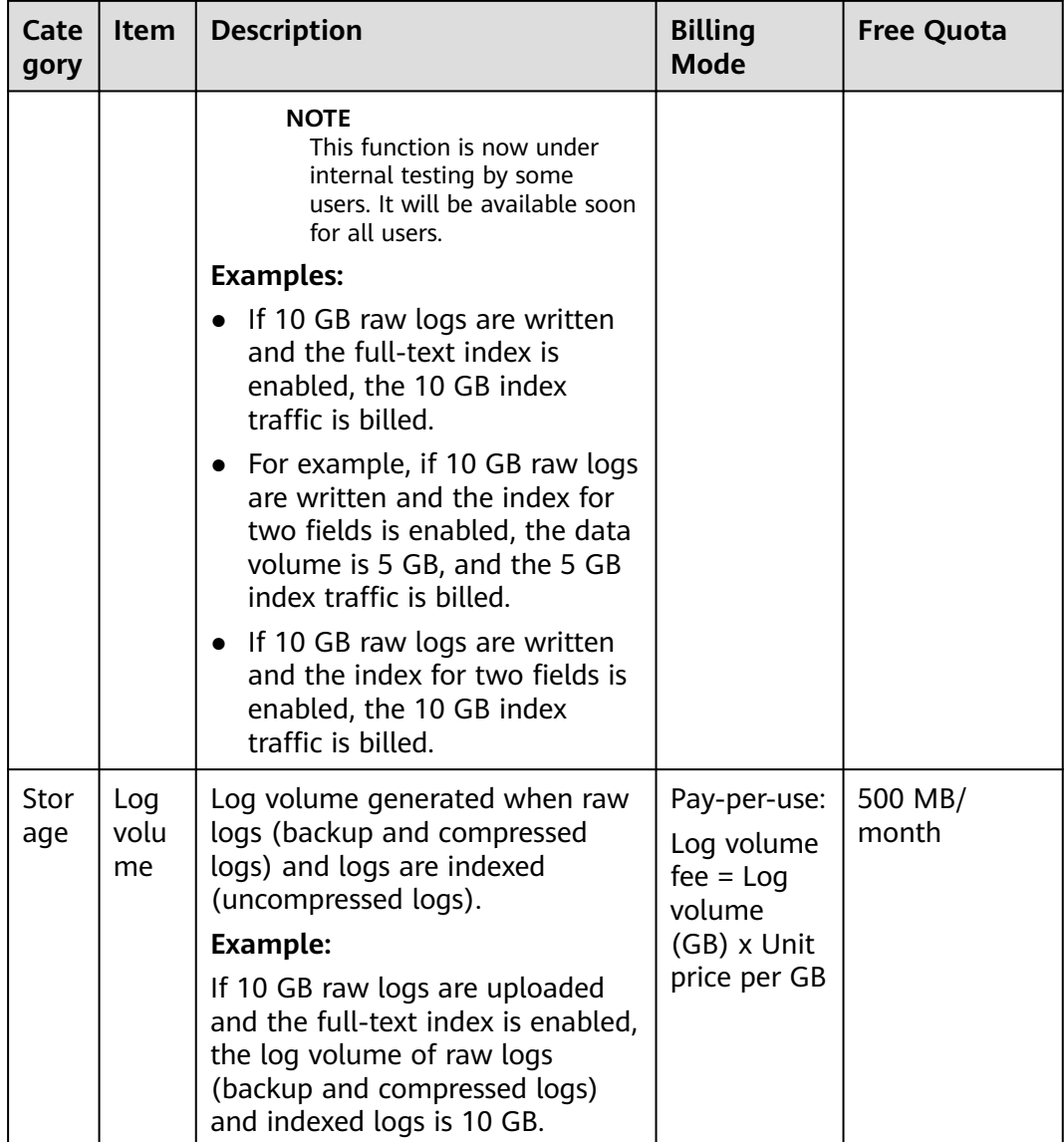

#### $\Box$  Note

To avoid extra expenses, you can configure log collection to stop when the quota runs out on the **Configuration Center** page. For details, see **[Configuration Center](https://support.huaweicloud.com/intl/en-us/usermanual-lts/lts_0904.html)**.

#### **Billing Examples**

The full-text index application scenario is used as an example.

#### **NOTICE**

The prices mentioned in the figure are only for reference. For details, see **[Price](https://www.huaweicloud.com/intl/en-us/pricing/index.html#/lts) [Calculator](https://www.huaweicloud.com/intl/en-us/pricing/index.html#/lts)**.

Assume that you have a server generating 100 GB raw logs every day, full-text index is enabled, and logs are retained for 30 days (the earliest logs are deleted first).

You want to analyze daily logs using LTS for one month. Billing details are shown in the following table.

| <b>Item</b>               | <b>Description</b>                                                                                                    | <b>Monthl</b><br>y Usage | <b>Unit Price</b>             | <b>Monthly Billing</b>                                                                            |
|---------------------------|----------------------------------------------------------------------------------------------------|--------------------------|-------------------------------|---------------------------------------------------------------------------------------------------|
| Read/<br>Write<br>traffic | Daily read/write<br>traffic: 100 GB/5<br>(compression rate)<br>$= 20$ GB.<br>Accumulated read<br>and write traffic<br>for 30 days: $20$ GB<br>$x 30 = 600$ GB. | 600 GB                   | \$0.05<br>USD/GB              | $(600$ GB $-$ 500 MB/1024)<br>$x 0.05 = $29.98$ USD                                               |
| Index<br>traffic          | 100 GB $\times$ 30 =<br>3000 GB                                                                                                    | 3000 GB                  | \$0.08<br>USD/GB              | (3000 GB – 500 MB free<br>quota/1024) $\times$ 0.08 =<br>\$239.96 USD                             |
| Storag<br>e<br>space      | Log volume = $100$<br>GB/day x 30 days<br>$= 3000$ GB                                                                                                    | 3000 GB                  | \$0.000125<br>USD/GB-<br>hour | (3000 GB – 500 MB free<br>quota/1024) x 0.000125 x<br>24 hours $\times$ 30 days =<br>\$269.96 USD |

**Table 3-2** Billing details (full-text index)

# **4 Billing Examples**

#### <span id="page-10-0"></span>**Billing Scenario 1: Free of Charge**

LTS provides a free quota of 500 MB/month.

Assume that you have one server that generates 10 MB raw logs per day, full-text index is enabled, and logs are stored for seven days. (Only logs of the past seven days are stored. Logs of the first day are deleted on the eighth day.) After using LTS for one month, you want to use LTS to analyze daily logs.

#### **Billing Analysis: Free of Charge**

The billing details in this scenario are described in **Table 4-1**.

#### **NOTICE**

The prices in the table are only examples. The actual prices are subject to those in **[Price Calculator](https://www.huaweicloud.com/intl/en-us/pricing/index.html#/lts)**.

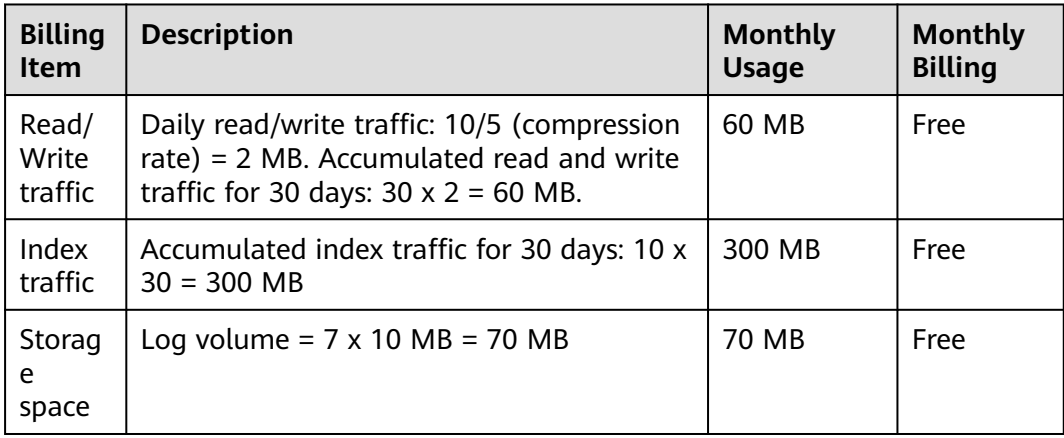

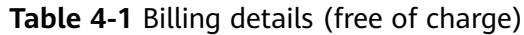

#### **Billing Scenario 2: Disabling Full-Text Index and Enabling the Index Field**

Assume that you have one server that generates 100 GB raw logs per day, full-text index is disabled, logs are written to LTS, and the index for five fields is enabled. The data volume of these five fields is 50 GB.

Logs are stored for 30 days. (Only logs of the past 30 days are stored. Logs of the first day are deleted on the 31st day.) After using LTS for one month, you want to use LTS to analyze daily logs.

#### **Billing Analysis: Disabling Full-Text Index and Enabling the Index Field**

The billing details in this scenario are described in **Table 4-2**.

#### **NOTICE**

Unit prices in this example are used for reference only, and the calculated prices are estimated prices. As unit prices may change from time to time, the calculated prices may differ from actual prices. For details, see the data released on the Huawei Cloud official website. For price details, see **[Price Calculator](https://www.huaweicloud.com/intl/en-us/pricing/index.html#/lts)**.

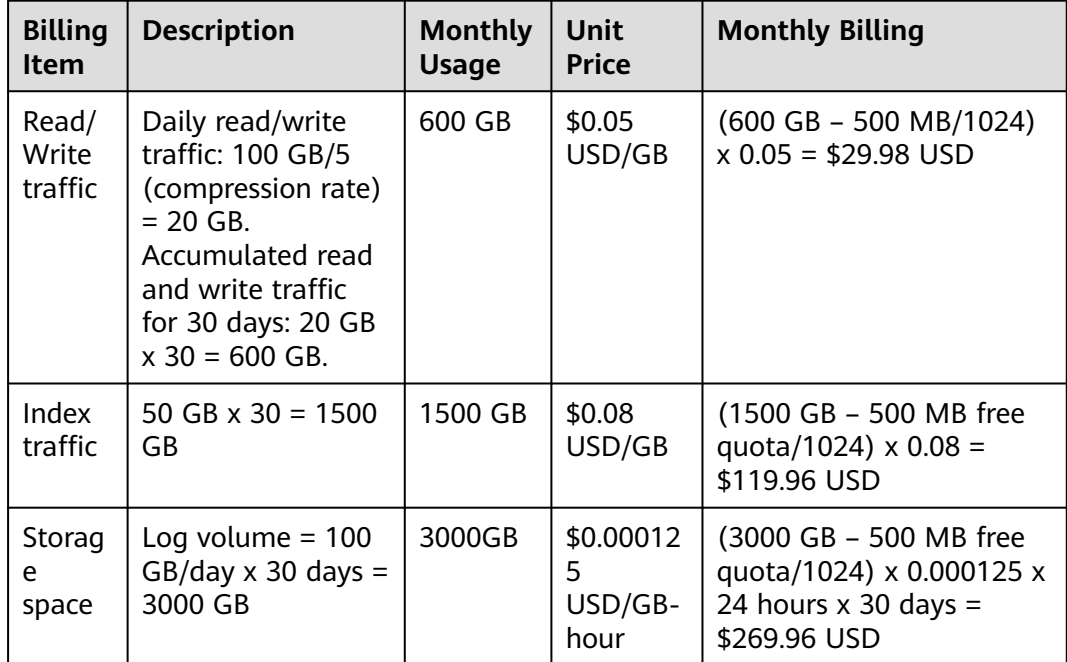

**Table 4-2** Billing details (disabling full-text index and enabling the index field)

## **5 Bills**

<span id="page-12-0"></span>You can view the bill of a resource in the **Billing** section of Billing Center to learn about its usage and billing information in a certain period.

#### **Bill Reporting Period**

The usage of pay-per-use resources is reported to the billing system at a fixed interval for settlement. LTS reports service detail records (SDRs) every hour, collects statistics on the usage of all LTS resources by hour, and settles fees based on the usage.

#### **Viewing Bills of a Specific Resource**

#### $\Box$  Note

The function of reporting SDRs by log stream is in Friendly User Test (FUT). You can **[submit](https://console-intl.huaweicloud.com/ticket/?agencyId=505d209973384327bc9c5026ac46148e®ion=af-south-1&locale=en-us#/ticketindex/createIndex) [a service ticket](https://console-intl.huaweicloud.com/ticket/?agencyId=505d209973384327bc9c5026ac46148e®ion=af-south-1&locale=en-us#/ticketindex/createIndex)** to enable this function. In the second half of 2023, the LTS SDR reporting, which is now based on enterprise projects, will be specific to log streams.

Example 1 (LTS): Query a bill by enterprise project ID, and the enterprise project ID is the same as the resource ID reported in the bill.

- **Step 1** Log in to the LTS console.
- **Step 2** In the navigation pane on the left, choose Log Management. Click  $\checkmark$  of the desired log group name.
- **Step 3** Click  $\Box$  in the **Operation** column of a log stream. On the **Log Stream Details** page that is displayed, copy the enterprise project name.

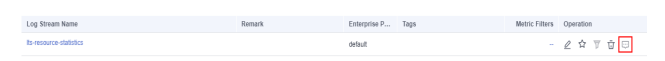

- **Step 4** On the top menu bar of the console, choose **Enterprise** > **Project Management**. The project management page is displayed.
- **Step 5** Locate the enterprise project bound to the log stream in **3**, click the enterprise project name to go to the details page, and copy the enterprise project ID.

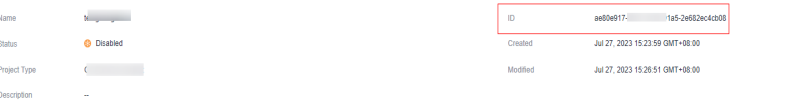

**Step 6** On the top menu bar of the console, choose **Billing & Costs** > **Bills**.

**Step 7** In the navigation pane, choose **Billing** > **Expenditure Details**. Select **Resource ID** as the filter condition, enter the resource ID copied in step 5, and click  $\overline{Q}$  to search for the bill of the resource.

**----End**

Example 2 (LTS): Query a bill by log stream ID.

 $\Box$  Note

The function of reporting SDRs by log stream is in Friendly User Test (FUT). You can **[submit](https://console-intl.huaweicloud.com/ticket/?agencyId=505d209973384327bc9c5026ac46148e®ion=af-south-1&locale=en-us#/ticketindex/createIndex) [a service ticket](https://console-intl.huaweicloud.com/ticket/?agencyId=505d209973384327bc9c5026ac46148e®ion=af-south-1&locale=en-us#/ticketindex/createIndex)** to enable this function.

- **Step 1** Log in to the LTS console.
- **Step 2** In the navigation pane on the left, choose Log Management. Click of the desired log group name.
- **Step 3** Move the cursor to the log stream name and copy the log stream ID.

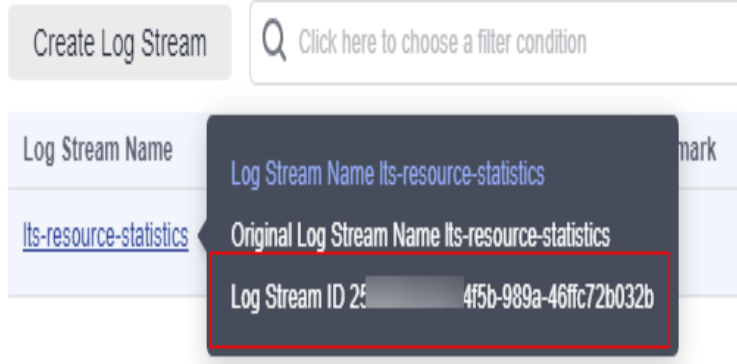

**Step 4** On the top menu bar, choose **Billing & Costs** > **Bills**. The **Bills** page is displayed.

**Step 5** In the navigation pane, choose **Billing** > **Expenditure Details**. Select **Resource ID** as the filter condition, enter the log stream ID copied in step 3, and click  $\mathsf Q$  to search for the bill of the resource.

**----End**

#### **Example: Viewing and Checking Resource Usage Through Transactions and Detailed Bills**

#### $\cap$  note

The prices mentioned in the following are only for reference. For details, see **[Price](https://www.huaweicloud.com/intl/en-us/pricing/index.html#/lts) [Calculator](https://www.huaweicloud.com/intl/en-us/pricing/index.html#/lts)**.

**LTS transaction bills** 

LTS is billed by hour. You can check whether the billing cycle in the transaction bill is consistent with the actual billing cycle. For details, see **[Table](#page-14-0) [5-1](#page-14-0)**.

<span id="page-14-0"></span>**Table 5-1** LTS transaction bills

| <b>Produc</b><br>t type            | Log Tank Service (LTS)                                                                                                    |  |  |  |  |
|------------------------------------|----------------------------------------------------------------------------------------------------|--|--|--|--|
| Produc<br>t                        | <b>LTS</b>                                                                                                    |  |  |  |  |
| <b>Billing</b><br>mode             | Pay-per-use                                                                                                    |  |  |  |  |
| <b>Expend</b><br>iture<br>time     | The billing system generates a transaction bill to collect statistics<br>on the total log storage space used in the billing cycle of 16:00:00<br>(GMT+08:00) on July 11, 2023 to 17:00:00 (GMT+08:00) on July<br>11, 2023.                                                                                            |  |  |  |  |
| <b>List</b><br>price               | List price = Log volume $(GB)$ x Unit price per GB<br>In this example, you can query the unit price in the <b>price</b><br>calculator. For example, if the usage (pricing unit) is 2517.116<br>GB and the unit price is USD0.000125/GB-hour, the list price is<br>$2,517.1161736575 \times 0.000125 =$ USD0.31463952. |  |  |  |  |
| <b>Discou</b><br>nt<br>amoun<br>t  | Discounts offered for cloud services, for example, commercial<br>discounts, partner authorized discounts, and promotional<br>discounts. It is the discounted amount based on the list price.                                                                                                    |  |  |  |  |
| <b>Truncat</b><br>ed<br>amoun<br>t | Huawei Cloud bills a resource with the price (USD) accurate to<br>the eighth decimal place. However, the amount due is truncated<br>to the second decimal place, while the third and subsequent<br>decimal places are referred to as the truncated amount.                                                            |  |  |  |  |
| Amoun<br>t                         | Amount = List price - Discount amount - Truncated amount<br>If the discount amount is 0, the amount is $0.31463952 - 0 -$<br>$0.00463952 =$ USD0.31.                                                                                                    |  |  |  |  |

● LTS bill details

#### $\Box$  Note

The prices mentioned in the following are only for reference. For details, see **[Price](https://www.huaweicloud.com/intl/en-us/pricing/index.html#/lts) [Calculator](https://www.huaweicloud.com/intl/en-us/pricing/index.html#/lts)**.

Bill details display detailed information of bills from multiple dimensions. By default, the expenditure details of a resource are displayed by usage and by billing period. **Table 5-2** illustrates the LTS bill details, which can be used to check against the actual usage.

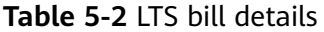

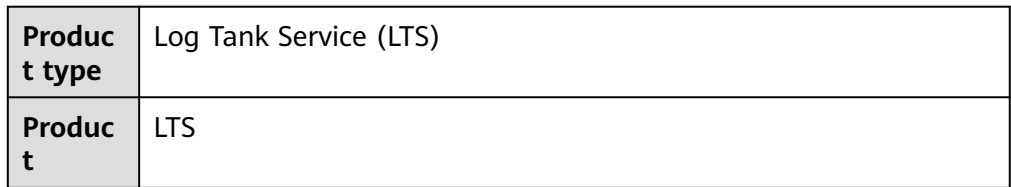

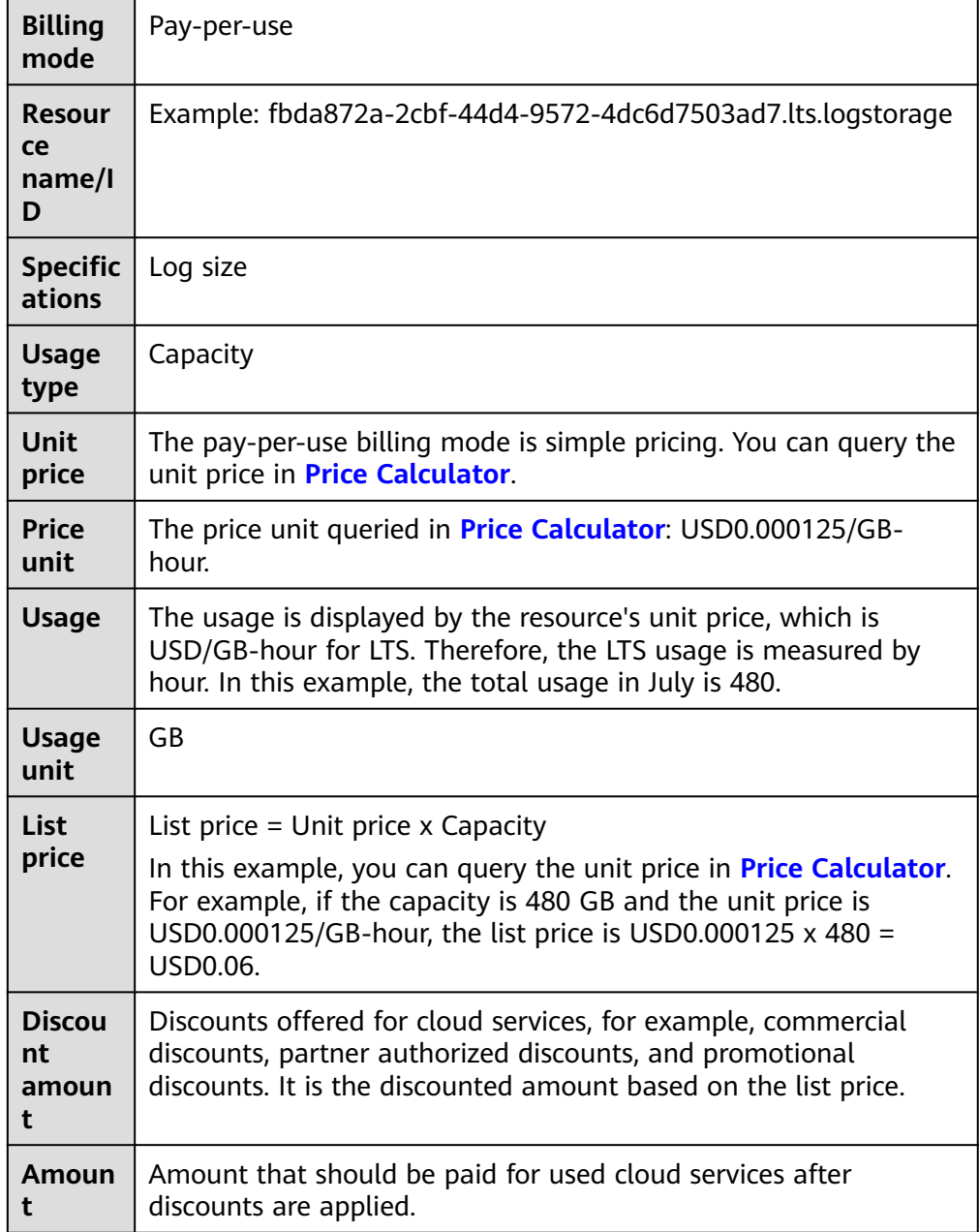

# **6 Arrears**

<span id="page-16-0"></span>When you use cloud services, your account goes into arrears when the balance is less than the bill to be settled. Cloud services may not work, so top up your account in time.

#### **Reasons**

Your account balance is insufficient to pay for the used resources on the pay-peruse basis.

#### **Impact of Arrears**

After arrears, logs cannot be reported, and log groups and log streams cannot be created.

### **Avoiding and Handling Arrears**

Reduce the log storage duration or delete unwanted log streams in a timely manner.

For details about how to top up your account, see **[Topping Up an Account](https://support.huaweicloud.com/intl/en-us/usermanual-billing/en-us_topic_0081343161.html)**.

If data stored in OBS is no longer used, you can delete it to avoid further expenditures.

Configure the **Balance Alert** function on the **Billing Center** > **Overview** page. When the total amount of the available quota, general cash coupons, and cash coupons is lower than the threshold, the system automatically notifies you by SMS or email.

If your account is in arrears, top up your account in time.

## **7 Stopping Billing**

<span id="page-17-0"></span>When LTS stops reporting logs, billing on traffic (log read/write traffic and log index traffic) will stop. Billing on log volumes will not stop until all stored logs are aged.

## **8 Cost Management**

## <span id="page-18-0"></span>**8.1 Collect Statistics on LTS Expenses of Different Departments Based on Log Stream Tags.**

To collect statistics on the expenses of different departments in an enterprise on LTS, you can add tags to LTS log streams to identify different service departments. LTS will add these tags when uploading CDRs to the billing center. You can download LTS billing information from **Billing** > **Bills** > **Bill Details**. Then, you can collect statistics on expenses of different departments based on resource tags, providing a basis for expense allocation of the enterprise.

#### **Prerequisites**

The function of reporting CDRs by log stream is being tested by friendly users. If you want to use log stream tags to collect statistics on the expenses of different departments in LTS, **[submit a service ticket](https://console-intl.huaweicloud.com/ticket/?agencyId=505d209973384327bc9c5026ac46148e®ion=af-south-1&locale=en-us#/ticketindex/createIndex)**.

#### **Introduction**

Collect statistics on LTS expenses of different departments by adding log stream tags.

This practice uses departments aa and bb as an example. First, add the group=groupaa tag to the log group of department aa and the group=groupbb tag to the log group of department bb. Then, export bills from the fee details and perform statistical analysis with Excel.

#### $\Box$  Note

The prices mentioned in the following are only for reference. For details, see **[Price](https://www.huaweicloud.com/intl/en-us/pricing/index.html#/lts) [Calculator](https://www.huaweicloud.com/intl/en-us/pricing/index.html#/lts)**.

#### **Procedure**

**Step 1** Log in to the LTS console.

**Step 2** Move the cursor to the **Tag** column of the target log group and click  $\mathbb{Z}$ 

#### $\Box$  Note

By adding a tag to a log group, you can apply the tag to an existing log stream in the log group. If a new log stream is added to the log group, you need to add a tag to the log stream separately. For details, see **[Tagging a Log Stream](https://support.huaweicloud.com/intl/en-us/usermanual-lts/lts_04_1217.html#section1)**.

**Step 3** On the **Edit** dialog box displayed, click **Add Tags**, enter the tag key **group** and tag value **groupaa** of department aa, and click **OK**.

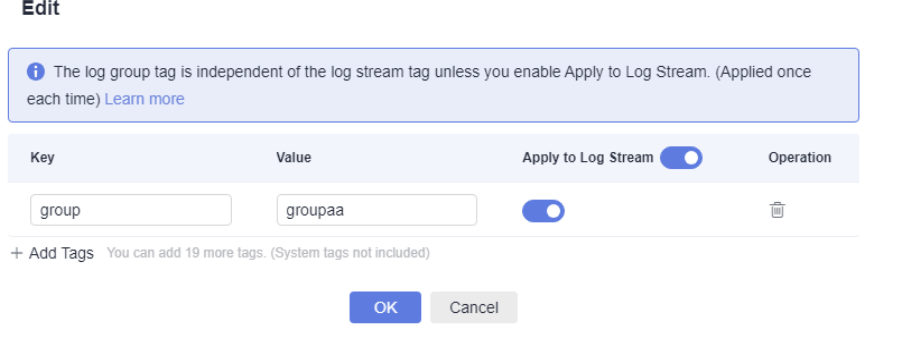

- **Step 4** Move the cursor to the **Tag** column of the target log group and click  $\mathbb{Z}$ .
- **Step 5** On the **Edit** dialog box displayed, click **Add Tags**, enter the tag key **group** and tag value **groupbb** of department bb, and click **OK**.

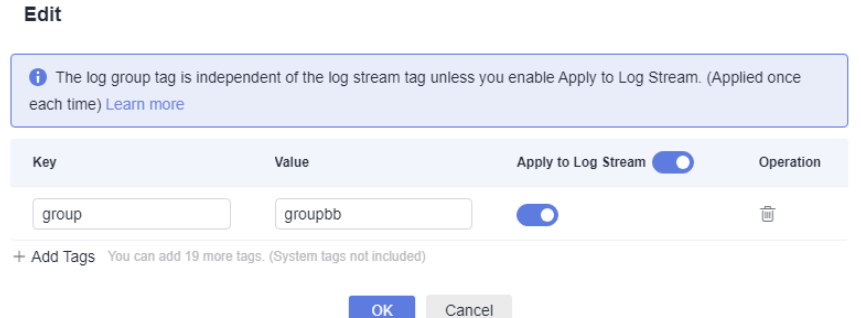

**Step 6** After the tag is added successfully, the following information is displayed. It is estimated that the CDR can be generated one hour later. The screenshot is for reference only.

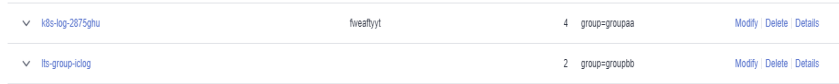

- **Step 7** On the top menu bar, choose **Billing & Costs** > **Bills**. The **Bills** page is displayed.
- **Step 8** Choose **Transactions and Detailed Bills** > **Bill Details**, choose a billing cycle, select **Details** for **Data Period**, and choose **Service Type: Log Tank Service (LTS)** for filters.

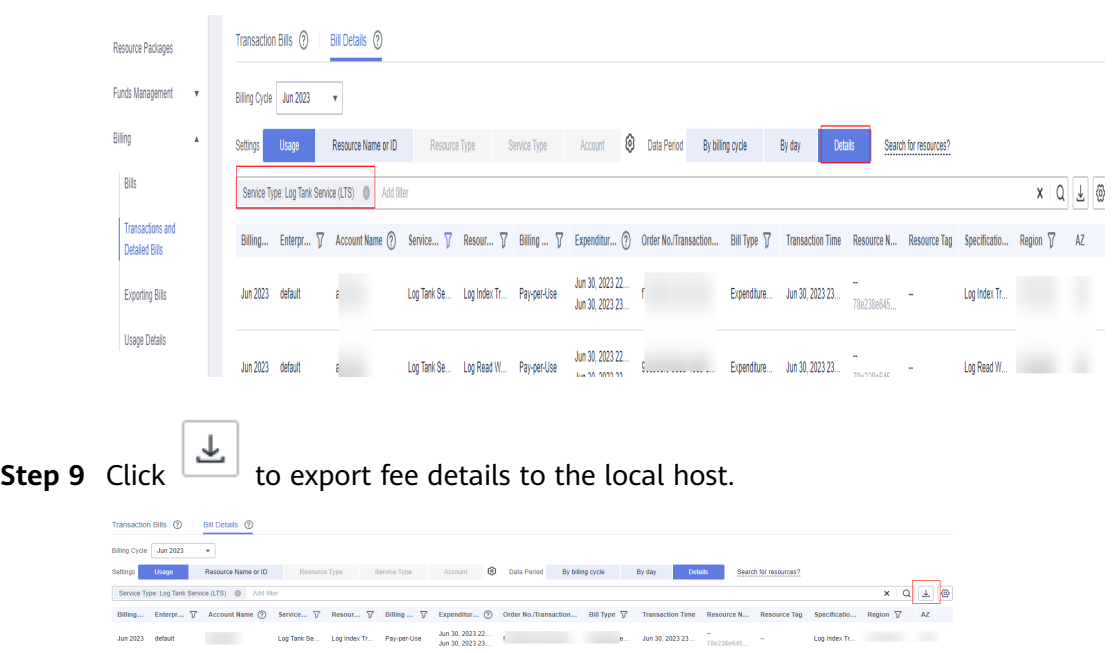

**Step 10** In the exported excel file, filter **Resource Tag** column to view the expenditure details of departments aa and bb.

#### $\Box$  note

The prices mentioned in the figure are only for reference. For details, see **[Price Calculator](https://www.huaweicloud.com/intl/en-us/pricing/index.html#/lts)**.

**----End**

## **9 Billing FAQs**

## <span id="page-21-0"></span>**9.1 What Is the Free Quota of 500 MB For?**

LTS provides a free quota of 500 MB per month for each category of operations:

- **Log read, write, and indexing**: If the traffic for log read, write, and indexing exceeds the free quota, additional traffic will be billed on a pay-per-use basis.
- **Log retention**: If the used storage space exceeds the free quota, additional storage space will also be billed on a pay-per-use basis.

If you want to suspend log collection when the free quota is used up, see **[How](#page-22-0) [Can I Stop Log Collection When My Free Quota Is Used Up to Avoid Extra](#page-22-0) [Expenses?](#page-22-0)**.

## **9.2 What Is the LTS Pricing and How Does LTS Charge for Log Indexing?**

LTS provides a free quota of 500 MB for log read/write, log indexing, and log retention each month. When the free quota is used up, subsequent log usage will be billed. For details, see **[Product Pricing Details](https://www.huaweicloud.com/intl/en-us/pricing/index.html#/lts)**.

1. Log read/write: LTS charges for the amount of compressed log data read from and written to LTS. Usually, the log compression ratio is 5: 1.

For example, if the raw logs are 10 GB in size and are compressed down to 2 GB, 2 GB is billed.

2. Log indexing: Raw logs are full-text indexed by default for log search. Index creation will generate fees.

For example, if the raw logs are 10 GB in size, the amount of data used for indexing is 10 GB and the indexing fee is \$0.8 USD.

3. Log retention: Space used for retaining compressed logs, indexes, and copies is billed. The space is roughly the size of the raw logs.

For example: If the size of raw logs is 10 GB, the daily retention fee will be at most \$0.000125 USD/GB/hour x 24 hours x 10 GB = \$0.03 USD. Decimal numerals will be rounded off and accurate to two decimal places. If the fee is less than \$0.01 USD (after rounding off), \$0.01 USD will be displayed.

## <span id="page-22-0"></span>**9.3 How Will I Be Billed If I Use the Log Transfer Function?**

The **Log Transfer** of LTS is in the **open beta test (OBT) period and is free of charge**. After the OBT ends, you will be billed based on your traffic usage. However, if you transfer logs to OBS or DIS, you will be billed by OBS or DIS. For details, see **[Product Pricing Details](https://www.huaweicloud.com/intl/en-us/pricing.html)**.

## **9.4 How Can I Stop Log Collection When My Free Quota Is Used Up to Avoid Extra Expenses?**

LTS can collect logs from hosts and cloud services.

**Host logs:** Host logs are collected by ICAgent. If the monthly free quota of 500 MB is used up, you will be charged for the excess log usage on a pay-peruse basis. To stop log collection when the free quota is used up, log in to the LTS console, choose **Configuration Center** in the navigation pane on the left, and disable **Continue to Collect Logs When the Free Quota Is Exceeded**. For details, see **[Configuration Center](https://support.huaweicloud.com/intl/en-us/usermanual-lts/lts_0904.html)**. When log collection stops, no fees will be generated for log read/write and indexing. However, log retention will still be charged, so you are advised to change the log retention period to the minimum 1 day to accelerate the aging of collected logs. When the retention period ends, no fees will be generated for log retention.

If you set the log collection to be stopped when the free quota runs out in AOM, the setting is also applied to LTS. To view the used quota, log in to the AOM console and choose **Configuration Management** > **Quota Configuration**.

**Cloud service logs**: To stop collecting logs from cloud services such as ELB, VPC, and WAF, disable the log reporting in the corresponding cloud services.

## **9.5 Why Are Fees Generated When the Log Function Is Disabled for a CCE User?**

When you **[buy a CCE Cluster](https://support.huaweicloud.com/intl/en-us/usermanual-cce/cce_10_0028.html)**, **Output to AOM** is selected by default to collect O&M data such as logs (standard output logs), metrics, and Kubernetes events. To disable the log function, perform the following steps:

- **Step 1** Log in to the LTS console and choose **Host Management** in the navigation pane on the left.
- **Step 2** Choose **Hosts** and click **CCE Cluster**.
- **Step 3** In the CCE cluster, select the CCE cluster, and disable **Output to AOM**.

**Figure 9-1** Disabling output to AOM

| Log Tank Service                                         | <b>Host Management</b>                                                                                                    |                        |                                                                                                    |                  | <b>B</b> Quick Links<br>Create Host Group | Install ICAgent |  |  |
|----------------------------------------------------------|----------------------------------------------------------------------------------------------------|------------------------|----------------------------------------------------------------------------------------------------|------------------|-------------------------------------------|-----------------|--|--|
| Log Management                                           | You can now manage hosts in addition to agents, add host groups, and edit configurations in batches. Learn more                                            |                        | $\times$                                                                                                    |                  |                                           |                 |  |  |
| Log Ingestion<br>Host Management<br>Configuration Center | Hosts<br><b>Host Groups</b><br>$\bullet$<br>_<br>0044 日<br>CCE Cluster   bcs<br>clusterid: 77012d04<br>Hosts<br><b>CCE Cluster</b><br>te :<br>$\mathbf{v}$ |                        |                                                                                                    |                  |                                           |                 |  |  |
|                                                          | cutput to AOM (2) CO C<br>& Upgrade (CAgent<br>pported only by ICAgent of versions later than 5.12.133.)<br>Add filters                                    |                        |                                                                                                    |                  |                                           |                 |  |  |
|                                                          | <b>Host Name</b>                                                                                                    | <b>Host IP Address</b> | $\times$<br>Open<br>Are you sure you want to enable Output to AOM? The ICAgent will be restarted.<br>OK<br>Cancel | <b>Jersion D</b> | Updated $\downarrow \equiv$               | Q               |  |  |
|                                                          | test-                                                                                                    | $\approx$              |                                                                                                    |                  | Apr 18, 2023 11:35:05 GMT+08:00           |                 |  |  |
|                                                          | $\overline{M}$<br>bes-                                                                                                    | $15^{\circ}$           |                                                                                                    |                  | Apr 18, 2023 11:35:05 GMT+08:00           |                 |  |  |

**Step 4** Click **OK**. After ICAgent is restarted, CCE standard output to AOM is disabled. **----End**